# **Alloy Test Apps**

The Alloy GitHub [repository](https://github.com/appcelerator/alloy) includes a number of small [test applications](https://github.com/appcelerator/alloy/tree/master/samples/apps) that demonstrates various Alloy features.

To build and run one of the test applications, do the following:

- 1. Clone the Alloy project locally.
- 2. Create a new Alloy project, either using Studio or the CLI tools.
- 3. Copy the contents of the desired sample folder into the newly created Alloy project's /app folder and overwrite any existing files.
- 4. Build and run the application on a device, simulator, or emulator.

The sample apps are organized in several folders representing the following categories:

- [User Interface](https://wiki.appcelerator.org/display/guides2/User+Interface) Samples in the ui/ folder https://github.com/appcelerator/alloy/tree/master/samples/apps/ui demonstrate use of several Titanium UI objects in an Alloy project.
- [Advanced](https://wiki.appcelerator.org/display/guides2/Advanced)  Samples in the advanced/ folder demonstrate advanced Alloy topics and approaches, such as advanced styling, using modules, using CommonJS modules, and more.
- [Basics](https://wiki.appcelerator.org/display/guides2/Basics)  Samples in the basics/ folder demonstrates basic Alloy concepts.
- [Alloy Test Models](https://wiki.appcelerator.org/display/guides2/Alloy+Test+Models) Samples in the alloy/test/apps/models/ folder demonstrates using models, collections, and data binding in Alloy.
- [Widgets](https://wiki.appcelerator.org/display/guides2/Widgets)  Samples in the widgets/ folder demonstrates how to create and use Alloy widgets, which are self-contained Alloy components that can easily be shared.

Note that some samples demonstrate platform-specific features that only run on certain platforms.

## **Importing and Running an Alloy Test App**

To import one of the sample application, first clone the Alloy GitHub project locally:

git clone https://github.com/appcelerator/alloy

Once you've selected a test app to build and run, you first create a new "blank" Alloy project, and then copy the contents of the sample folder into the /app folder of the newly created Alloy project. You can do this either using Appcelerator Studio or on the command line using the CLI tools, as explained below.

#### **Using the CLI tools**

You can generate a new Alloy project using a test application from the Alloy Github repo. (The source code is copied from the global or local install of the Alloy npm package.)

To create an Alloy application based on a test application, first create a skeleton Titanium project, then run the Alloy new command with the --te stapp <path\_to\_test\_app> option. Pass the option the relative path to the test application after the alloy/test/apps path.

```
appc new -t titanium --classic -i com.appc.picker -n AlloyPicker
cd AlloyPicker
appc alloy new --testapp ui/picker
```
Prior to Alloy 1.7.6, you need to manually copy the source code to the new Titanium project:.

#### **Creating a test project**

```
appc new -t titanium -n picker_test --id com.yourdomain -d . -url yourdomain.com -p
all
cd picker_test/
cp -r <alloy_repo>/test/apps/ui/picker/ app/
appc run -p ios
```
### **Using Appcelerator Studio**

1. To build a sample using **Appcelerator Studio**, first create a new Alloy project by selecting **File** > **New** > **Mobile App Project**.

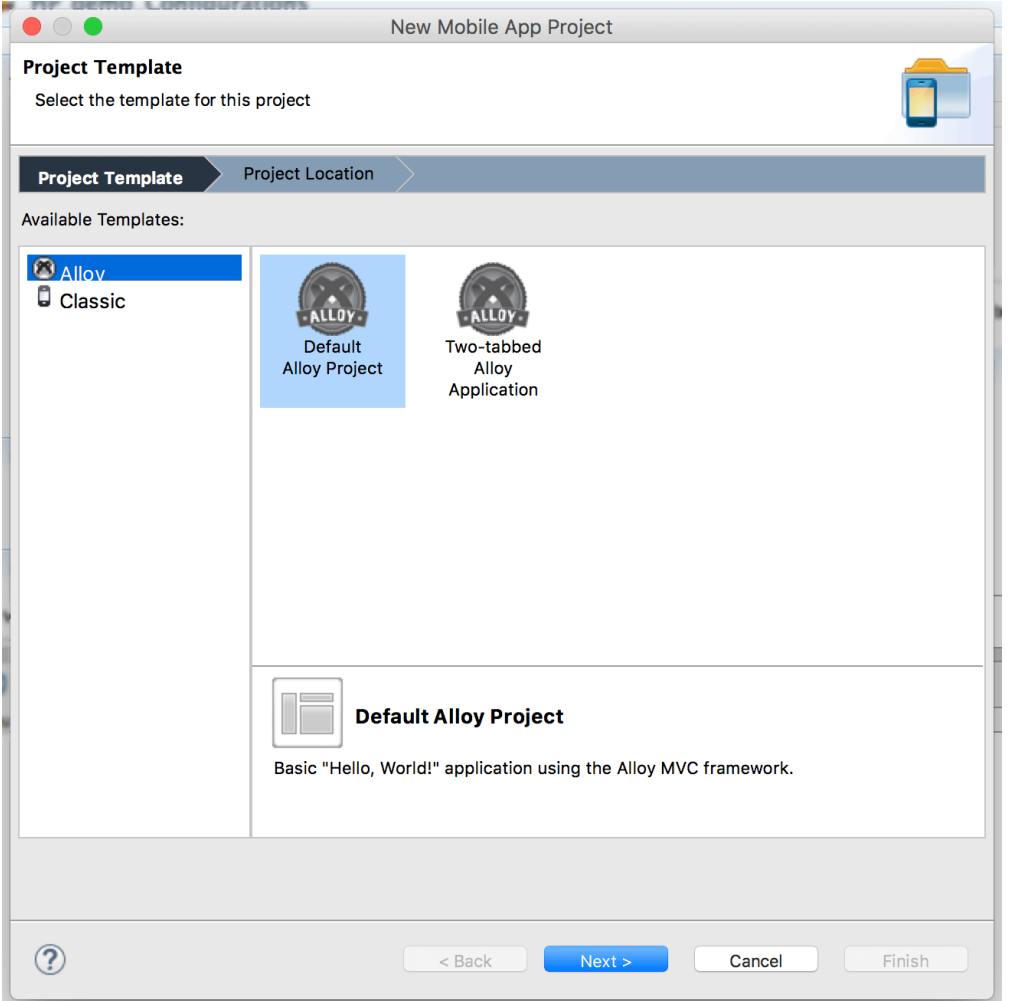

2. Drag and drop the contents of the desired test app folder from the desktop into the new project's **/app** folder in Project Explorer.

- 3. When prompted, select **Copy file and folders** option in the File and Folder Operation dialog and click OK.
- 4. Select **Yes To All** when asked if you want to overwrite files in the target folder.

You can now build or run the application on a target device, simulator or emulator.